## **Petunjuk singkat menambah atau mengubah akun di e-office.unand.ac.id :**

- 1. Akses ke e-office.unand.ac.id
- 2. Silahkan gunakan username dan password Admin Unit masing-masing.
- 3. Untuk menambahkan pengguna baru dapat dilakukan dengan beberapa tahap sebagai berikut :
	- a. **Tahap Pertama**, Tambahkan jabatan → klik menu jabatan

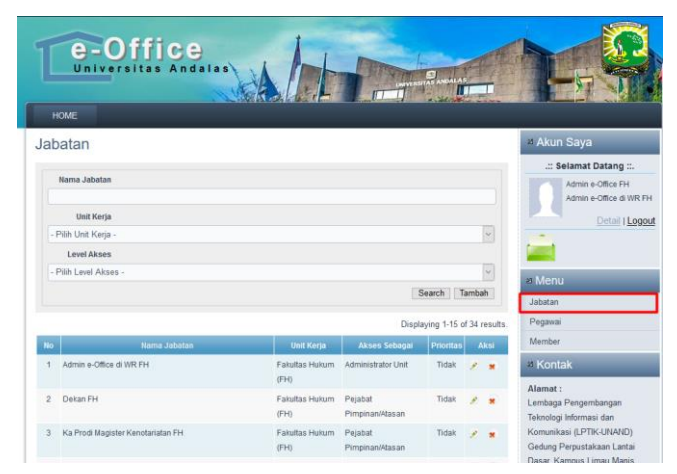

b. Klik tombol tambah  $\rightarrow$  untuk menambah jabatan

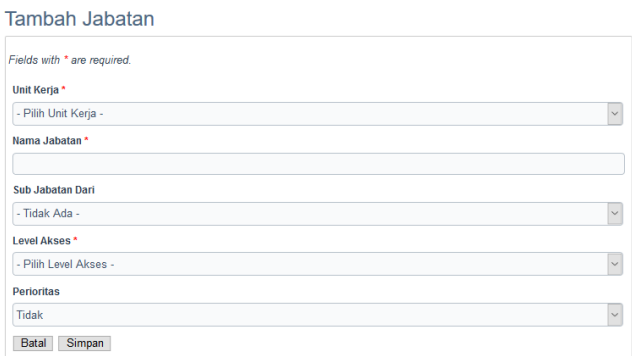

- c. Setelah diisikan informasi yang diminta, klik simpan.
- d. **Tahap Kedua**, → klik menu pegawai

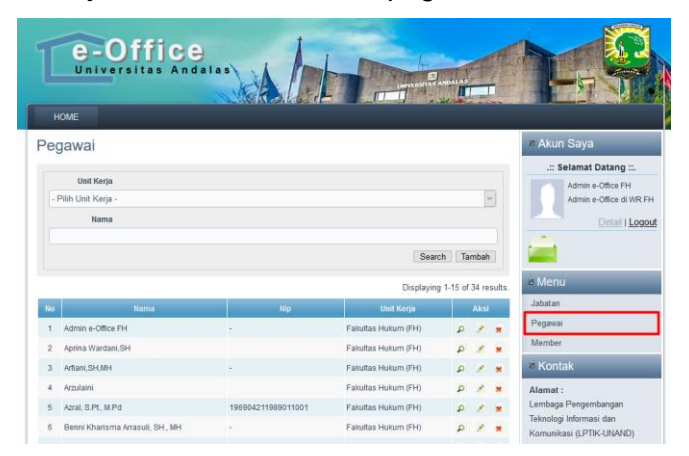

e. Klik tombol tambah  $\rightarrow$  untuk menambahkan pegawai

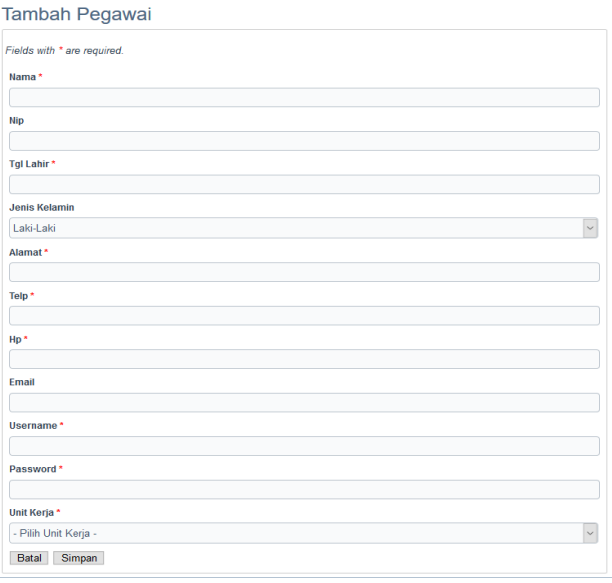

- f. Setelah diisikan informasi yang diminta, klik simpan
- g. **Tahap Ketiga**,  $\rightarrow$  klik menu member

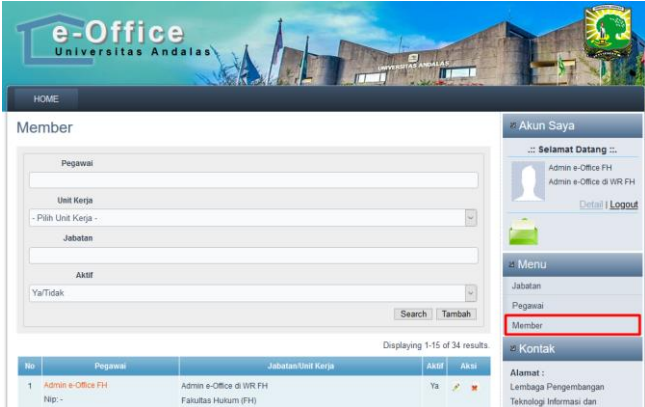

h. Klik tombol tambah  $\rightarrow$  untuk memasangkan jabatan dengan pegawai yang dimaksud.

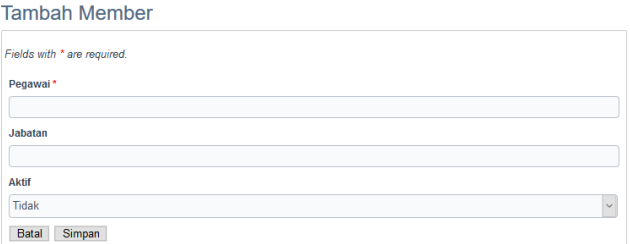

- i. Setelah diisikan informasi yang diminta, klik simpan
- 4. Untuk mengubah akun pengguna yang sudah ada apabila terjadi pergantian posisi atau jabatan, dapat dilakukan sebagai berikut :

a. Klik menu member

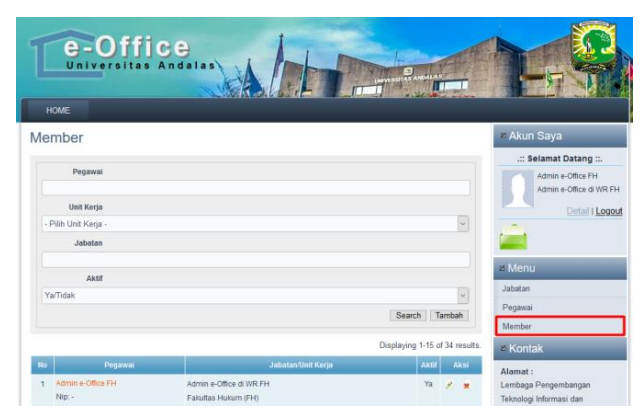

b. Klik nama pegawai pada daftar member

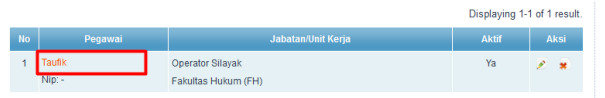

c. Klik tombol ubah->untuk mengubah informasi pegawai.

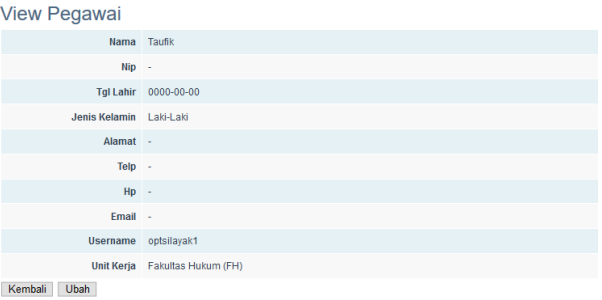

d. Klik simpan  $\rightarrow$  setelah perubahan informasi disesuaikan dengan pegawai/pejabat

## penggantinya. are a single

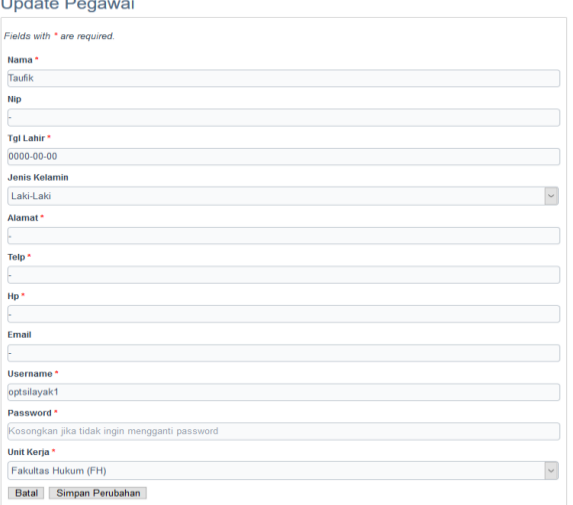

e. Setelah dilakukan perubahan  $\rightarrow$ klik simpan